## HIKVISION

# Activate and Access Network Camera

**User Guide** 

## **Contents**

| 1 Activate Camera                                  | . 1 |
|----------------------------------------------------|-----|
| 1.1 Activate via SADP                              | . 1 |
| 1.2 Activate Camera via iVMS-4200                  | 2   |
| 1.3 Activate Camera via Web Browser                | 3   |
| 2 Access Camera                                    | 5   |
| 2.1 Access Camera via Web Browser                  | . 5 |
| 2.2 Access Camera via iVMS-4200                    | . 6 |
| 3 Operate via Mobile Client                        | 7   |
| 3.1 Enable Hik-Connect Service on Camera           | 7   |
| 3.1.1 Enable Hik-Connect Service via Web Browser   | 7   |
| 3.1.2 Enable Hik-Connect Service via SADP Software | 7   |
| 3.2 Set Up Hik-Connect                             | 8   |
| 3.3 Add Camera to Hik-Connect                      | 9   |
| 3.4 Initialize Memory Card via Hik-Connect         | 10  |

## 1 Activate Camera

The camera need to be activated by setting a strong password before use. This part introduces camera activation using different client tools.

## 1.1 Activate via SADP

SADP is a tool to detect, activate and modify the IP address of the camera over the LAN.

#### Before You Start

- Get the SADP software from the supplied disk or the official website <a href="http://www.hikvision.com/en/">http://www.hikvision.com/en/</a>, and install the SADP according to the prompts.
- The camera and the PC that runs the SADP tool should be within the same subnet.

The following steps show how to activate one device and modify its IP address. For batch activation and IP address modification, refer to *User Manual of SADP* for details.

## **Steps**

- 1. Run the SADP software and search the online devices.
- 2. Find and select your device in online device list.
- 3. Input new password (admin password) and confirm the password.

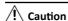

STRONG PASSWORD RECOMMENDED-We highly recommend you create a strong password of your own choosing (using a minimum of 8 characters, including upper case letters, lower case letters, numbers, and special characters) in order to increase the security of your product. And we recommend you reset your password regularly, especially in the high security system, resetting the password monthly or weekly can better protect your product.

4. Click Activate to start activation.

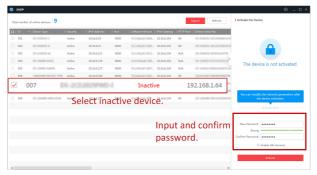

Status of the device becomes **Active** after successful activation.

- 5. Modify IP address of the camera.
  - 1) Select the device.
  - Change the device IP address to the same subnet as your computer by either modifying the IP address manually or checking Enable DHCP.
  - Input the admin password and click Modify to activate your IP address modification.

## 1.2 Activate Camera via iVMS-4200

iVMS-4200 is a PC client to manage and operate your devices. Camera activation is supported by the software.

### **Before You Start**

- Get the client software from the supplied disk or the official website <a href="http://www.hikvision.com/en/">http://www.hikvision.com/en/</a>. Install the software following the prompts.
- The camera and the PC that runs the software should be in the same subnet.

#### Steps

- 1. Run the client software.
- 2. Enter Device Management or Online Device.
- 3. Check the device status from the device list, and select an inactive camera.
- 4. Click the Activate.
- **5.** Create and confirm the admin password of the camera.

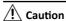

STRONG PASSWORD RECOMMENDED-We highly recommend you create a strong password of your own choosing (using a minimum of 8 characters, including upper case letters, lower case letters, numbers, and special characters) in order to increase the security of your product. And we recommend you reset your password regularly, especially in the high security system, resetting the password monthly or weekly can better protect your product.

6. Click OK to start activation.

Device status change to **Active** after successful activation.

- 7. Modify IP address of the device.
  - 1) Select the device and click **Modify Netinfo** at **Online Device**.
  - Change the device IP address to the same subnet with your computer by either modifying the IP address manually or checking DHCP.
  - Input the admin password of the device and click OK to complete modification.

## 1.3 Activate Camera via Web Browser

Use web browser to activate the camera. For the camera with the DHCP enabled by default, use SADP software or PC client to activate the camera.

#### Before You Start

Make sure your camera and your PC connect to the same LAN.

## Steps

- 1. Change the IP address of your PC to the same subnet as the camera.

  The default IP address of the camera is 192.168.1.64.
- 2. Open a web browser and input the default IP address.
- **3.** Create and confirm the admin password.

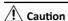

STRONG PASSWORD RECOMMENDED-We highly recommend you create a strong password of your own choosing (using a minimum of 8 characters, including upper case letters, lower case letters, numbers, and special characters) in order to increase the security of your product. And we recommend you reset your

#### Activate and Access Network Camera User Guide

password regularly, especially in the high security system, resetting the password monthly or weekly can better protect your product.

- 4. Click **OK** to complete activation and enter **Live View** page.
- **5.** Modify IP address of the camera.
  - 1) Enter IP address modification page. Configuration → Network → TCP/IP
  - 2) Change IP address.
  - 3) Save the settings.

## 2 Access Camera

This part introduces how to access the camera via Web browser or client software.

## 2.1 Access Camera via Web Browser

#### **Before You Start**

Check the system requirement to confirm that the operating computer and web browser meets the requirements.

**Table 2-1 System Requirement** 

| Operating System | Microsoft Windows XP and above version, Mac OS X 10.8 and above version                              |
|------------------|----------------------------------------------------------------------------------------------------|
| СРИ              | 3.0 GHz or higher                                                                                    |
| RAM              | 1 GB or higher                                                                                       |
| Display          | 1024 × 768 resolution or higher                                                                      |
| Web Browser      | Internet Explorer 8.0 and above version, Mozilla Firefox 30.0-51, Google Chrome 31.0-44, Safari 8.0+ |

#### Steps

- 1. Open the web browser.
- 2. Input IP address of the camera to enter the login interface.
- 3. Input user name and password.

## 🔃 Note

Illegal login lock is activated by default. If admin user performs seven failed password attempts (five attempts for user/operator), the IP address is blocked for 30 minutes.

If illegal login lock is not needed, go to **Configuration** → **System** → **Security** → **Security Service** to turn it off.

- 4. Click Login.
- 5. Download and install appropriate plug-in for your web browser.

For IE based web browser, webcomponents and  $^{TM}$  are optional. For non-IE based web browser, webcomponents,  $^{TM}$ , VLC and MJEPG are optional.

## 2.2 Access Camera via iVMS-4200

Add the camera to client software before further operation.

Refer to the *iVMS-4200 Client Software User Manual* for detailed setting steps.

## 3 Operate via Mobile Client

Hik-Connect is an application for mobile devices. Using the App, you can view live image, receive alarm notification and so on.

🔃 Note

Hik-Connect service should be supported by the camera.

## 3.1 Enable Hik-Connect Service on Camera

Hik-Connect service should be enabled on your camera before using the service.

You can enable the service through SADP software or Web browser.

### 3.1.1 Enable Hik-Connect Service via Web Browser

Follow the following steps to enable Hik-Connect Service via Web Browser.

#### Before You Start

You need to activate the camera before enabling the service.

#### Steps

- 1. Access the camera via web browser.
- Enter platform access configuration interface. Configuration → Network → Advanced Settings → Platform Access
- 3. Select Hik-Connect as the Platform Access Mode.
- 4. Check Enable.
- 5. Click and read "Terms of Service" and "Privacy Policy" in pop-up window.
- **6.** Create a verification code or change the old verification code for the camera.

**i** Note

The verification code is required when you add the camera to Hik-Connect service.

**7.** Save the settings.

#### 3.1.2 Enable Hik-Connect Service via SADP Software

This part introduce how to enable Hik-Connect service via SADP software of an activated camera.

#### Steps

- 1. Run SADP software.
- 2. Select a camera and enter Modify Network Parameters page.
- 3. Check Enable Hik-Connect.
- **4.** Create a verification code or change the old verification code.

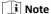

The verification code is required when you add the camera to Hik-Connect service.

- 5. Click and read "Terms of Service" and "Privacy Policy".
- **6.** Confirm the settings.

## 3.2 Set Up Hik-Connect

### Steps

- 1. Get and install Hik-Connect application by the following ways.
  - Visit <u>https://appstore.hikvision.com</u> to download the application according to your mobile phone system.
  - Visit the official site of our company. Then go to Support → Tools → Hikvision App Store.
  - Scan the QR code below to download the application.

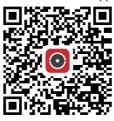

🔃 i Note

If errors like "Unknown app" occur during the installation, solve the problem in two ways.

- Visit <u>https://appstore.hikvision.com/static/help/index.html</u> to refer to the troubleshooting.
- Visit <u>https://appstore.hikvision.com/</u>, and click <u>Installation Help</u> at the upper right corner of the interface to refer to the troubleshooting.
- 2. Start the application and register for a Hik-Connect user account.
- 3. Log in after registration.

## 3.3 Add Camera to Hik-Connect

#### Steps

- 1. Connect your mobile device to a Wi-Fi.
- 2. Log into the Hik-Connect app.
- 3. In the home page, tap "+" on the upper-right corner to add a camera.
- **4.** Scan the QR code on camera body or on the *Quick Start Guide* cover.

## i Note

If the QR code is missing or too blur to be recognized, you can also add the camera by inputting the camera's serial number.

5. Input the verification code of your camera.

## 🔟 Note

- The required verification code is the code you create or change when you enable Hik-Connect service on the camera.
- If you forget the verification code, you can check the current verification code on Platform Access configuration page via web browser.
- **6.** Tap **Connect to a Network** button in the popup interface.
- Choose Wired Connection or Wireless Connection according to your camera function.

| Wireless<br>Connection | Input the Wi-Fi password that your mobile phone has connected to, and tap <b>Next</b> to start the Wi-Fi connection process. (Locate the camera within 3 meters from the router when setting up the Wi-Fi.) |
|------------------------|----------------------------------------------------------------------------------------------------|
| Wired<br>Connection    | Connect the camera to the router with a network cable and tap <b>Connected</b> in the result interface.                                                                                                    |

🔃 Note

The router should be the same one which your mobile phone has connected to.

Tap Add in the next interface to finish adding.
 For detailed information, refer to the user manual of the Hik-Connect app.

## 3.4 Initialize Memory Card via Hik-Connect

Memory card requires initialization before saving camera recordings and pictures.

### Steps

- Check the memory card status by tapping on Storage Status in the device settings interface.
- **2.** If the memory card status displays as Uninitialized, tap to initialize it. The status will change to Normal after the successful initialization.

#### Result

You can then start recording any event triggered video in the camera such as motion detection.

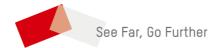